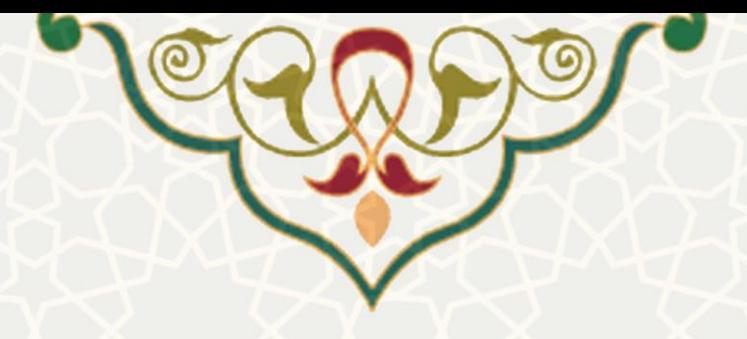

**ثبت راهبرد پژوهش**

**نام سامانه**: راهبرد پژوهش - سامانه اطالعات علمی دانشگاه)ساعد( **نام سامانه مرجع** : پرتال یکپارچه اعضا )پویا( **متولي**: معاونت پژوهشی **کاربران:** اعضای هیات علمی **تاريخ استقرار:** 1403 **تاريخ آخرين توسعه:** 1403 **تاريخ تهيه مستند:** 1403 **توسعه و پشتيباني:** اداره سامانههای کاربردی مرکز فناوری اطالعات و ارتباطات

**نسخه برنامه:** 1403 **مستندسازی کد:** خیر **مستندسازی دادهها:** بله **امکان اجرای مستقل سامانه )مستقل از سامانههای سدف(:** خیر

> **زبان برنامهنويسي:** PHP **پايگاه داده:** SQL My **فناوری:** LAMP

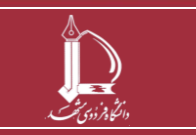

**ثبت راهبرد پژوهش h t t p : / / i c t . u m . a c . i r ارتباطات و اطالعات فناوری مرکز**

**صفحه 1 از 7**

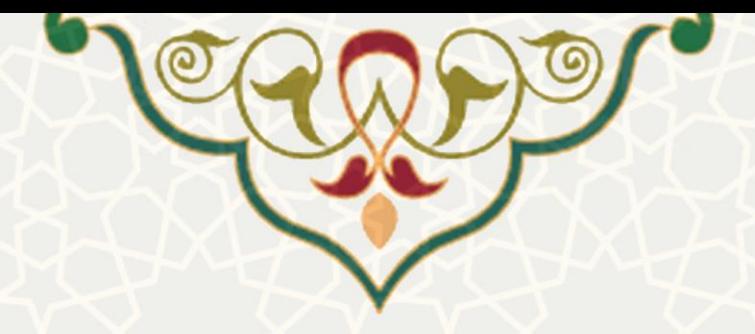

**-1 معرفي** 

طبق نظر مدیریت پژوهشی، لازم است پژوهش های انجام شده برنامه محور باشد و لازمه ی این برنامه مووری ثبت راهبرد پژوهشی توسط اعضای هیات علمی می باشد.

## **-2 ويژگيها**

- امکان ایجاد یک راهبرد پژوهشی
- امکان جستجو در راهبرهای پژوهشی لیست شده
- امکان حذف و ویرایش راهبردهای پژوهشی ثبت شده
- امکان لیست کردن پژوهش های مرتبط با یک راهبرد خاص

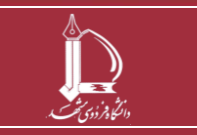

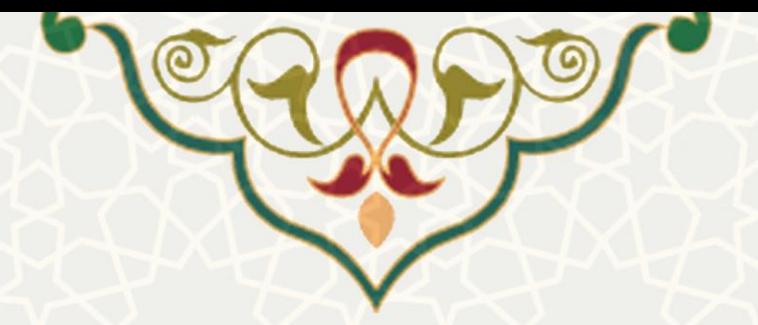

**-3 فرايندها – راهبرد های پژوهشي**  اعضای هیات علمی از داخل پرتال پویای خود منوی پژوهشی << قسمت کارنما << زیر منوی راهبرد پژوهش قادر خواهد بود راهبرد های پژوهشی خود را دیده و راهبرد جدید ایجاد نمایید. در پایین این تصویر یک لیست از راهبرد های پژوهشی تعریف شده مشاهده می شود که قبلا برای خود تعریف نموده اند. )[شکل](#page-2-0) **3**-**1**(

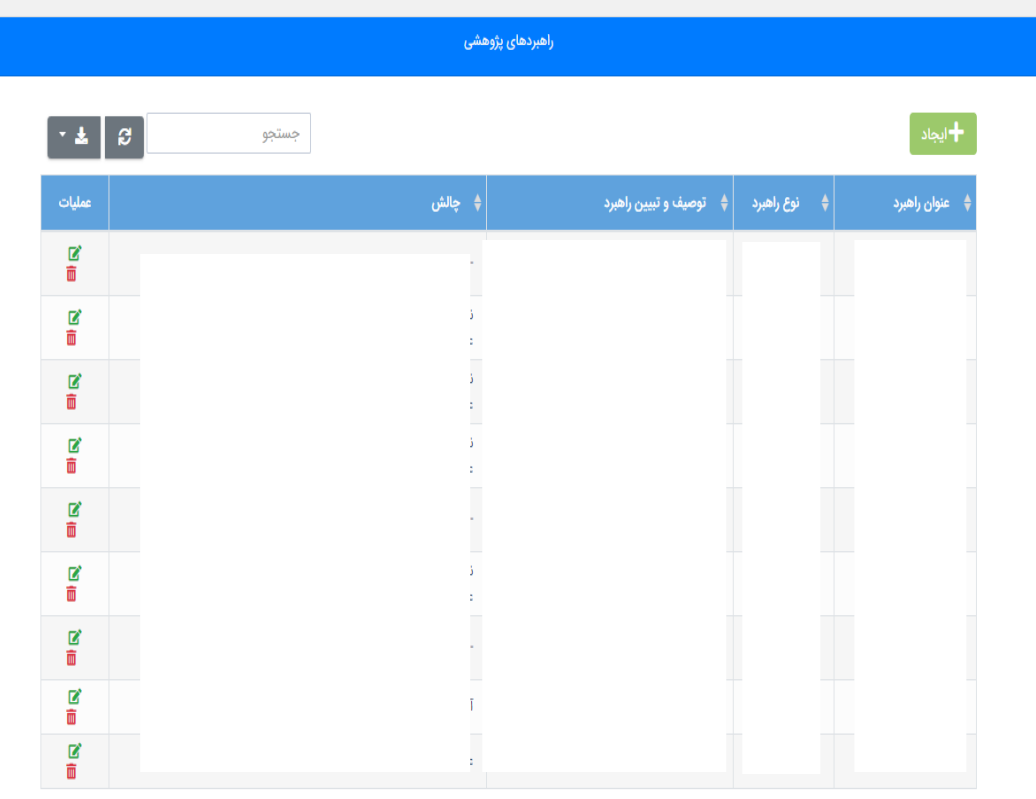

نمایش 1 تا 9 از 9 ردیف

<span id="page-2-0"></span>شکل 3-1 : راهبرد های پژوهشی

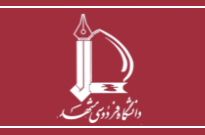

**ثبت راهبرد پژوهش h t t p : / / i c t . u m . a c . i r ارتباطات و اطالعات فناوری مرکز**

**صفحه 3 از 7**

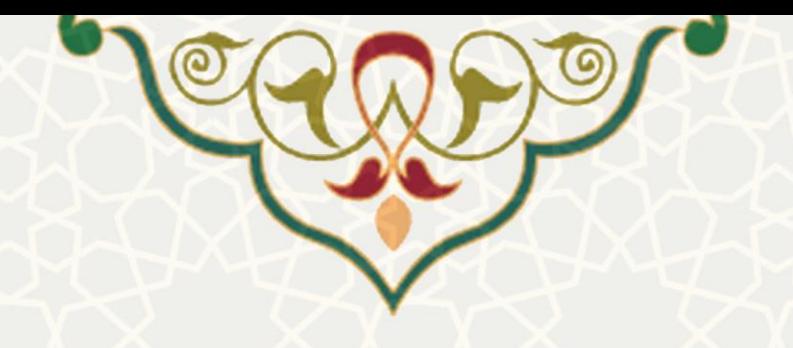

 قایلبت جستجو در تمام ستون ها فعال می باشد و ای امکان را به کاربر می جستجو

دهد تا به راحتی راهبرد مورد نظر خود را بررسی نماید. هر ستون امکان مرتب سازی صعودی و نزولی را دارد که به جستجوی راحت تر راهبرد ها کمک می کند.

冒 امکان ویرایش و حذف هر راهبرد در انتهای هر ردیف وجود دارد. در صورت انتخاب گزینه ی حذف پیغام آیا مایل به حذف اطالعات می باشید؟ ظاهر می شود که با زدن بله یا خیر ای دستور اجرا خواهد شد.

امکان دریافت خروجی اکسل از تمام نتایج راهبرد های فهرست شده وجود دارد.

در صورت تمایل به ایجاد یک راهبرد جدید باید روی گزینه ی ایجاد کلیک کرده و اقدام

<span id="page-3-0"></span>به تکمیل اطالعات خواسته شده نماید.)[شکل](#page-3-0) **3**-**2**(

大學

ایجاد $\blacklozenge$ 

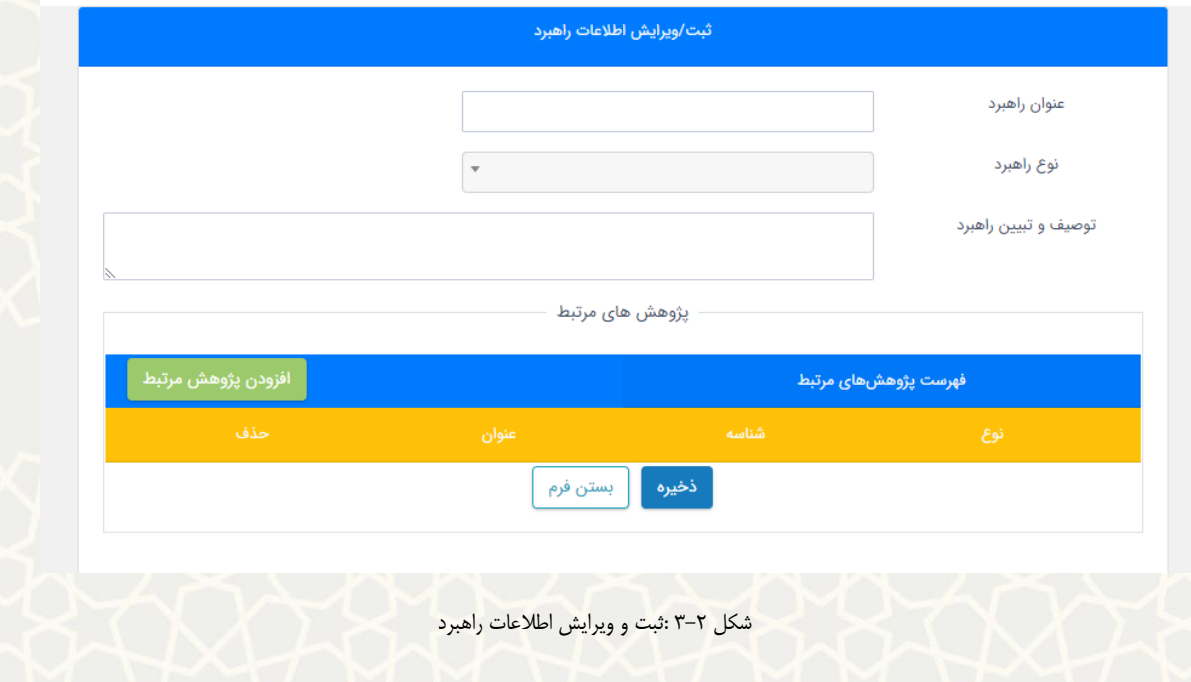

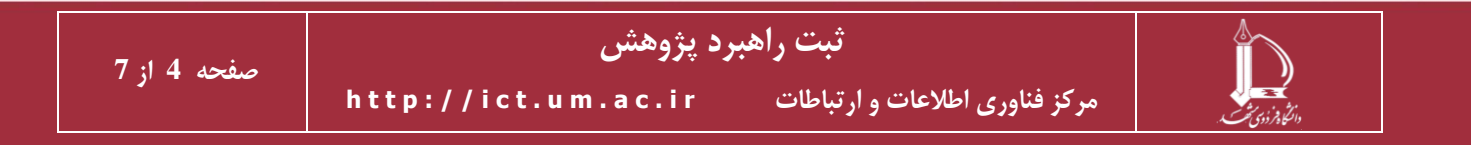

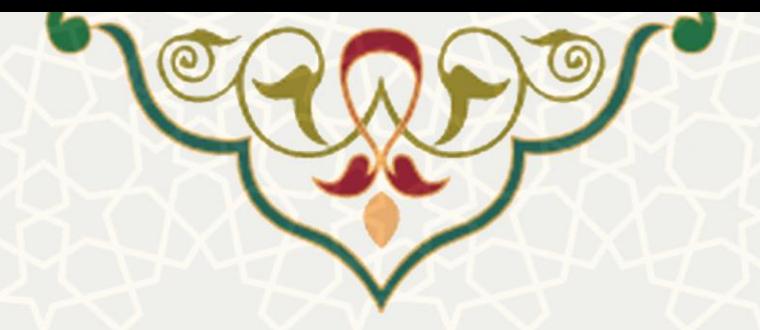

در قسمت عنوان راهبرد پژوهشی را هماهنگ با راهبرد مورد نظر انتخاب می نماید. راهبرد های پژوهشی دو نوع هستند، توسعه مرز دانش یا مساله محور که برای هر دو مورد باید قسمت توصیف و تبیین راهبرد تکمیل گردد.

تذکر: با انتخاب نوع راهبرد ً مساله محور، الزامیست که ابر چالش و چالش مرتبط با آن مساله را نیز انتخاب

نمایید. )[شکل](#page-4-0) **3**-**3**(

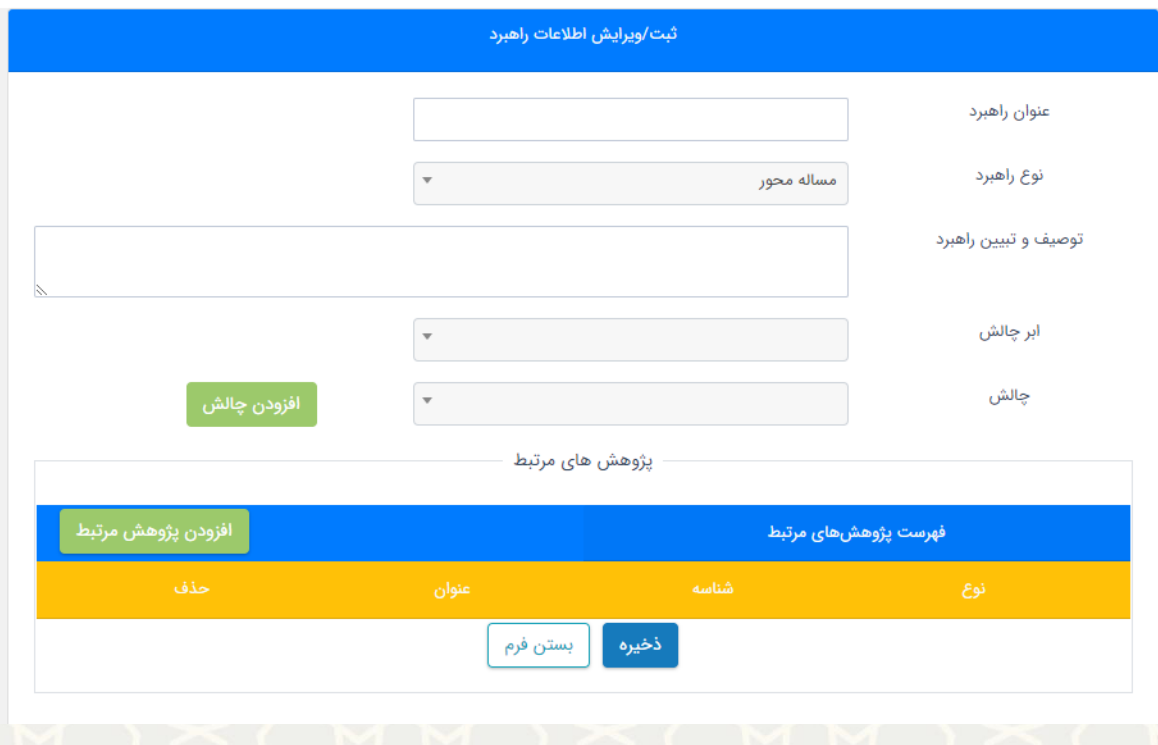

<span id="page-4-0"></span>شکل 3-3 : ابرچالش و چالش های یک راهبرد

در قسمت ابر چالش ها، یک بانک اطلاعاتی از ابر چالش های تعریف شده داریم که توسط اعضای هیات علمی قابل کم یا اضافه شدن نیست به عبارت دیگر به صورت الزامی باید یکی از ای ابرچالش های از پیش تعریف شده را انتخاب نمایند که با انتخاب هر کدام از ای موارد زیر چالش های مرتبط با ای حوزه در قسمت چالش قابل مشاهده است.

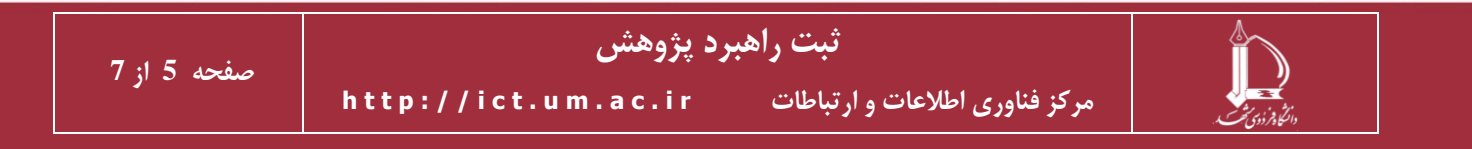

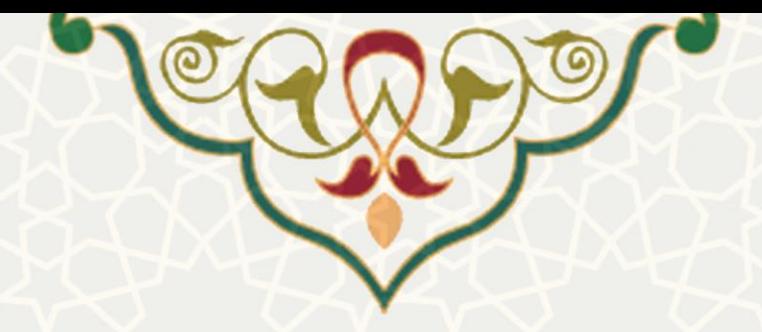

در قسمت چالش ها، کاربر قادر خواهد بود تا چالش جدید مورد نظر خود را مرتبط با یک ابر چالش خاص اضافه نماید )[شکل](#page-5-0) **3**-**4**( که پس از ثبت و ذخیره ی چالش جدید به یک ابرچالش از ای به بعد برای خود شخص ظاهر و فعال خواهد شد که تا زمان تایید مدیریت پژوهشی برای دیگران

فعال نمی باشد.

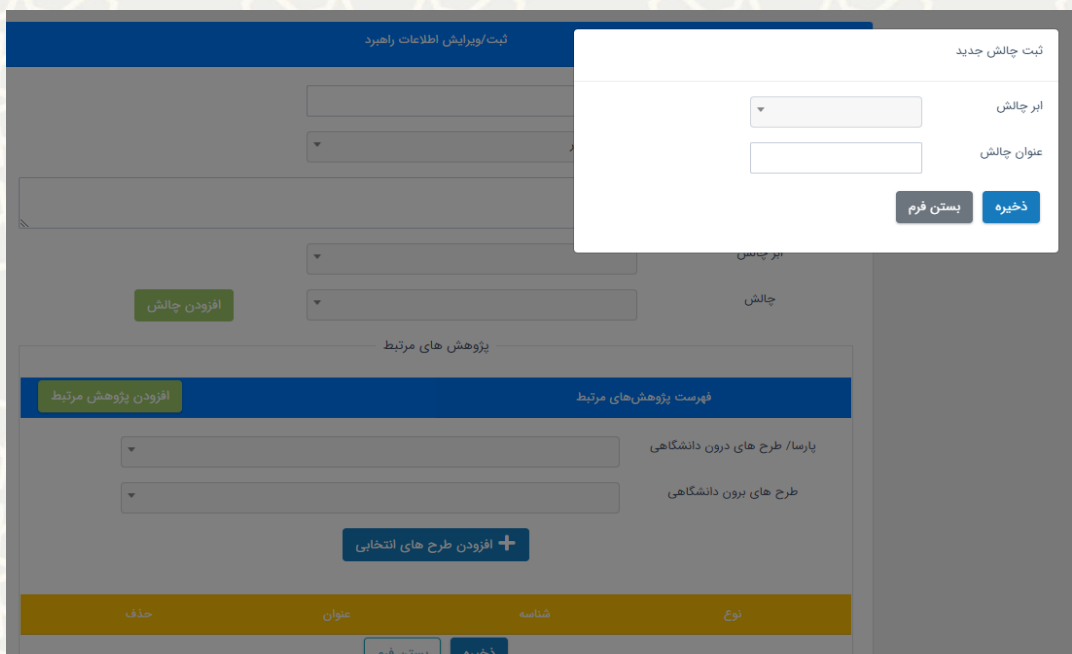

<span id="page-5-0"></span>شکل 3-4 : افزودن چالش جدید به یک ابر چالش

نکته: در زیر این فرم، قسمتی تحت عنوان پژوهش های مرتبط وجود دارد که عضو هیات علمی باید تاریخچه ای از تمام پژوهش های مرتبط با این راهبرد را در این قسمت با زدن دکمه ی افزودن پژوهش مرتبط اضافه کند. )[شکل](#page-6-0) **3**-**5**( پژوهش هایی که امکان انتخاب آنها در فهرست پژوهش های مرتبط وجود دارد دو دسته اند تحت عناوین ، پارسا/طرح های درون دانشگاهی و طرح های برون دانشگاهی، که با انتخاب هر کدام از این بخش ها ، لیستی از طرح های پژوهشی خود این شخص، شامل تمام طرح های پژوهشی یک، دو و سه که کاربر مربوطه در این طرح ها مجری اول یا دوم، یا راهنمای اول یا راهنمای

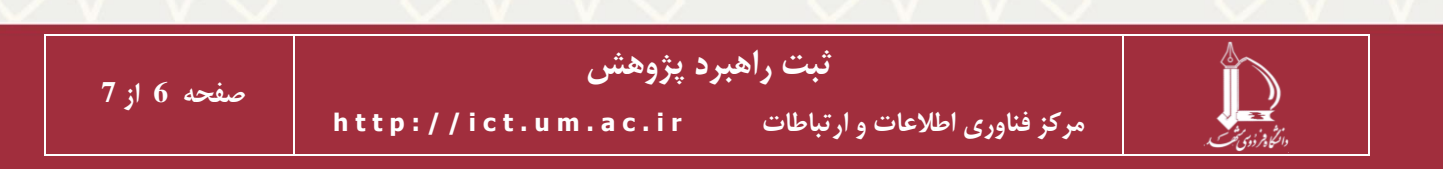

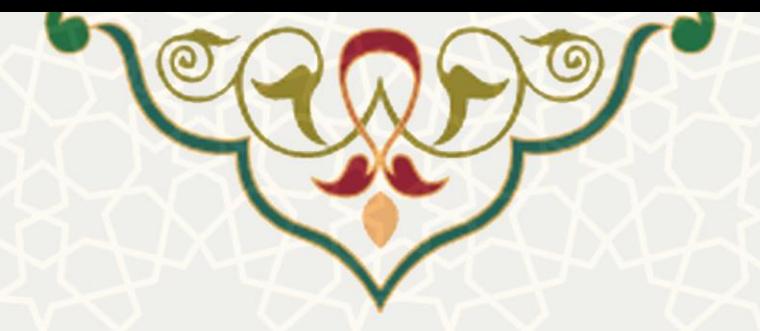

دوم بوده است باز خواهد شد. پس از انتخاب این موارد و زدن دکمه ی افزودن طرح های انتخابی، این

پژوهش به لیست اضافه می شود و هیچ محدودیتی ندارد.

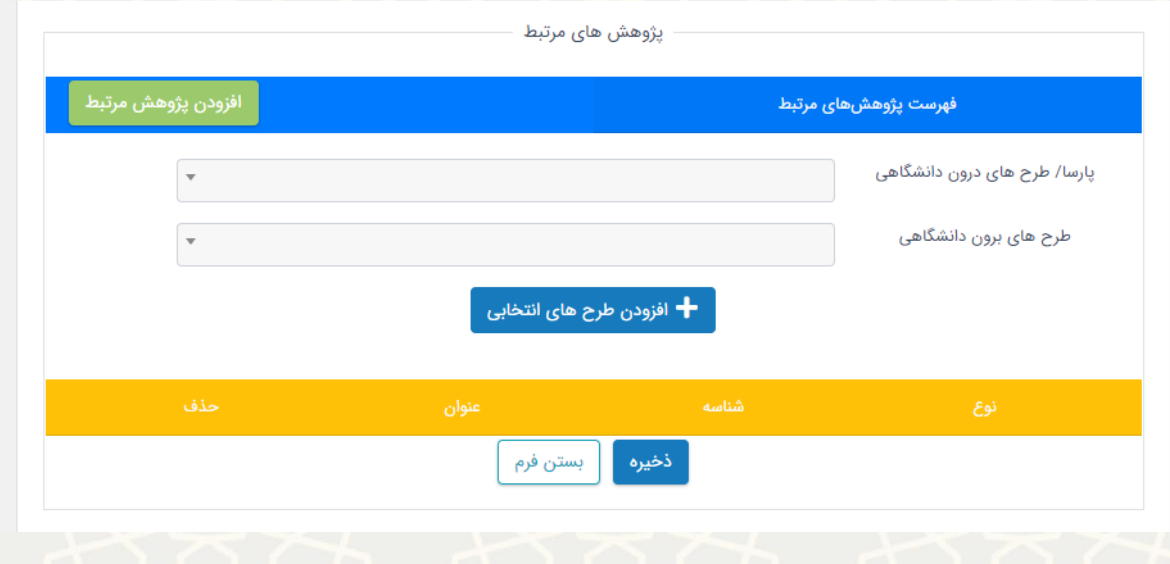

<span id="page-6-0"></span>شکل 3-5 : ثبت پژوهش های مرتبط

نکته: پس از تکمیل کامل فرم و پژوهش های مرتبط با زدن گزینه ی ذخیره تمام فرم به صورت کامل

ذخیره شده و در لیست راهبرد های پژوهشی قابل مشاهده خواهد بود.

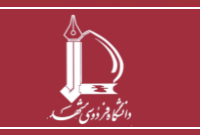